# **CyberLink** YouCam 2.0

Manuel de l'utilisateur

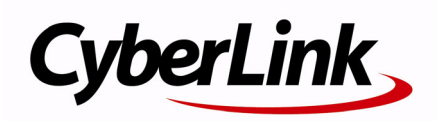

## **Copyright et déni de responsabilité**

Tous droits réservés. Toute reproduction, stockage dans un système de recherche ou transmission de tout ou partie de cette publication, par quelque procédé que ce soit, électronique, mécanique, par photocopie, enregistrement ou autres est interdite sans l'accord écrit préalable de CyberLink Corporation.

Dans la mesure permise par le droit, YOUCAM EST FOURNI "EN L'ÉTAT". TOUTE GARANTIE, QU'ELLE SOIT EXPRESSE OU IMPLICITE, EST EXCLUE, Y COMPRIS, MAIS NON DE FAÇON LIMITATIVE, TOUTE GARANTIE RELATIVE À L'INFORMATION, AUX SERVICES OU AUX PRODUITS FOURNIS PAR L'INTERMÉDIAIRE DE OU EN RELATION AVEC YOUCAM, AINSI QUE TOUTE GARANTIE IMPLICITE DE QUALITÉ, D'ADÉQUATION À UN USAGE PARTICULIER, DE NON ATTEINTE À LA VIE PRIVÉE OU D'ABSENCE DE CONTREFAÇON.

EN UTILISANT CE LOGICIEL, VOUS MANIFESTEZ VOTRE ACCEPTATION DU FAIT QUE CYBERLINK NE POURRA ÊTRE TENUE RESPONSABLE DE TOUTE PERTE DIRECTE, INDIRECTE, OU ACCESSOIRE CONSÉCUTIVE À L'UTILISATION DE CE LOGICIEL OU DES DOCUMENTS CONTENUS DANS CE PROGICIEL.

Les termes et conditions ci-dessous mentionnées doivent être gouvernés et interprétés en accord avec les lois de Taiwan.

YouCam est une marque déposée, de même que d'autres noms de sociétés et de produits apparaissant dans cette publication. Ceux-ci ne sont utilisés qu'à des fins d'identification et demeurent la propriété exclusive de leurs sociétés respectives.

#### Sièges internationaux

#### Adresse du courrier

CyberLink Corporation 15F, #100, Min Chuan Road, Hsin Tian City Taipei County, Taiwan

### Site Web

www.cyberlink.com

#### Numéros de téléphone

Téléphone : 886-2-8667-1298 Télécopie : 886-2-8667-1300 Copyright © 2008 CyberLink Corporation. All rights reserved.

# Sommaire

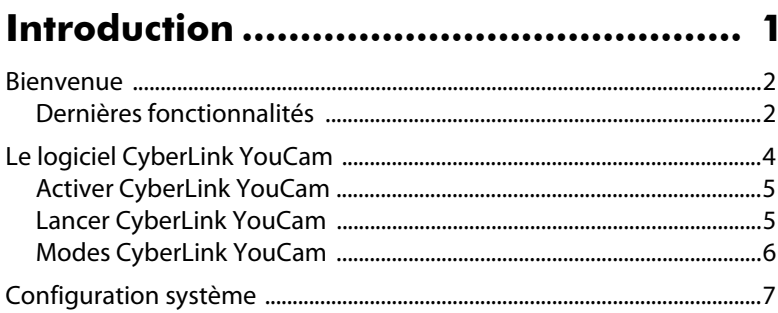

### 

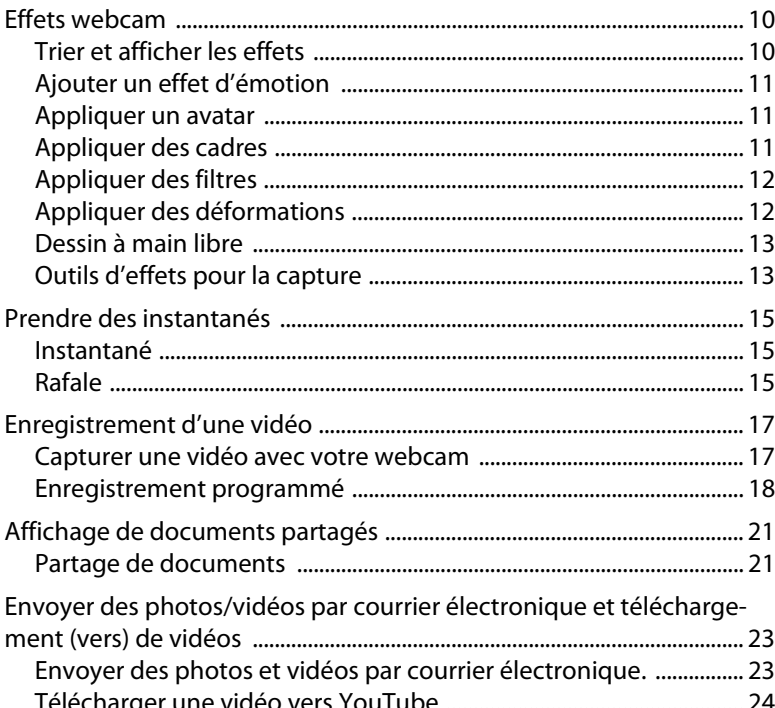

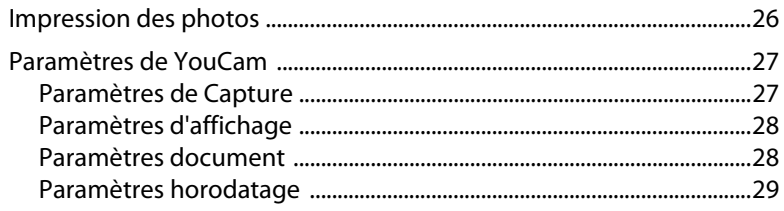

## Assistance technique............................. 31

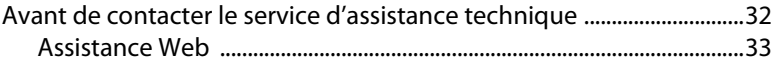

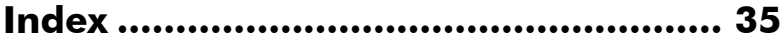

# <span id="page-6-0"></span>**Chapitre 1: Introduction**

Ce chapitre présente les nouvelles fonctionnalités de CyberLink YouCam. Il discute aussi sur comment activer et configurer les paramètres du programme et indique la configuration de système minimum pour l'utilisation du programme.

Ce chapitre contient les sections suivantes :

- • ["Bienvenue" à la page 2](#page-7-0)
- • ["Le logiciel CyberLink YouCam" à la page 4](#page-9-0)
- • ["Configuration système" à la page 7](#page-12-0)

# <span id="page-7-0"></span>**Bienvenue**

Bienvenue à la famille de logiciels CyberLink. CyberLink YouCam est un petit logiciel créatif qui vous offre de l'amusement et des effets intéressants ainsi que des modules d'extension utiles pour votre webcam.

CyberLink YouCam utilise un pilote virtuel qui fonctionne facilement avec la plupart des webcams et des applications de messagerie, vous permettant d'accomplir les fonctions suivantes :

- <span id="page-7-3"></span>• Ajoutez des effets à la vidéo de votre webcam, y compris l' ajout d' effets d'émotions, d'avatars, de cadres, filtres et déformations
- Prenez rapidement une série de photos avec votre webcam en utilisant le mode Rafale
- Capturez une vidéo depuis la webcam immédiatement ou plus tard
- Téléchargez une vidéo directement depuis votre webcam vers YouTube®
- Envoyez directement à vos amis par courrier électronique des photos et vidéos de votre webcam avec CyberLink YouCam
- Imprimez vos photos préférées prises avec la webcam
- Partagez et affichez des fichiers PowerPoint et des images lors de sessions webcam

### <span id="page-7-1"></span>**Dernières fonctionnalités**

<span id="page-7-2"></span>Cette section indique les nouvelles fonctionnalités de la dernière version de CyberLink YouCam.

#### **Avatars**

• Sélectionnez un des avatars et utilisez-le comme image webcam

#### **Partager des fichiers**

• Partagez des fichiers PowerPoint et affichez-les lors d'un appel vidéo

#### **Enregistrement**

- Définissez des enregistrements programmés lorsque vous le voulez
- Créez des enregistrements au ralenti
- Configurez votre webcam pour enregistrer lorsqu'elle détecte un mouvement

#### **Dessin à main libre**

• Dessinez directement sur l'image de la webcam

#### **Autres**

- Prenez des instantanés haute résolution
- Ajoutez un cachet horaire à vos enregistrements vidéo et à vos photos
- Activez un compte à rebours pour les vidéos et les photos
- Imprimez les photos

# <span id="page-9-0"></span>**Le logiciel CyberLink YouCam**

<span id="page-9-1"></span>Quand vous ouvrez CyberLink YouCam, le logiciel apparaît comme suit :

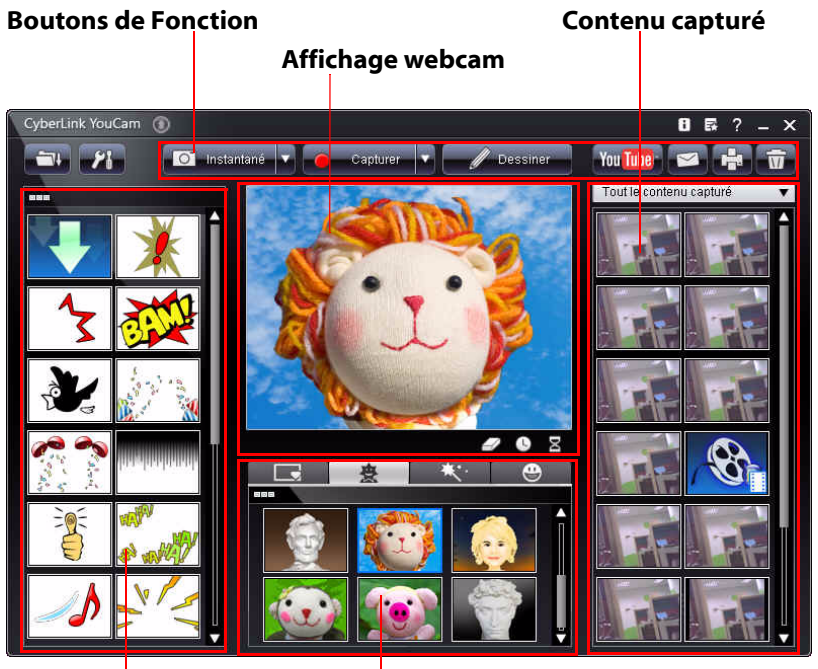

**Effets d'émotion** 

**Avatars, cadres, filtres et distortions**

### <span id="page-10-0"></span>**Activer CyberLink YouCam**

<span id="page-10-2"></span>Tout d'abord vous devez activer CyberLink YouCam avant que vous puissiez l'utiliser avec votre logiciel de messagerie instantanée. L'exemple suivant vous démontre comment l'activer dans Windows Live Messenger.

Remarque : Selon le type de logiciel de messagerie instantanée que vous utilisez, la procédure d'activation de CyberLink YouCam est différente. Veuillez consulter l'aide du logiciel de messagerie instantanée que vous utilisez et regarder la section sur la sélection des webcams ou quelque chose d'assez similaire.

- 1. Dans la fenêtre principale de Windows Live Messenger, sélectionnez **Outils** - **Configuration vidéo et audio** .
- 2. A l'étape 3 de l'assistant de configuration audio et vidéo, sélectionnez **Filtre de Web caméra CyberLink** à partir du menu déroulant de sélection des webcams.
- 3. Cliquez sur le bouton **Terminer** pour enregistrer vos modifications et activer CyberLink YouCam.

### <span id="page-10-1"></span>**Lancer CyberLink YouCam**

CyberLink YouCam peut être lancé de deux facons :

- <span id="page-10-3"></span>• automatiquement quand vous commencez une session de webcam avec un logiciel de messagerie instantanée une fois qu'il a été activé.
- manuellement depuis le menu Démarrer ou un raccourci sur le Bureau.

Remarque: Vous n' avez pas besoin de démarrer une session webcam pour commencer à prendre des instantanés de photos ou capturer des vidéos à partir de votre webcam en direct. Il suffit de lancer CyberLink YouCam depuis le menu Démarrer.

### <span id="page-11-0"></span>**Modes CyberLink YouCam**

CyberLink YouCam dispose de deux modes de fonctionnement, le **Mode indépendant** et le **Mode IM**. Certaines fonctions ne sont disponibles que dans l'un des deux modes.

- <span id="page-11-2"></span>• **Mode indépendant** : lorsque vous lancez CyberLink YouCam depuis le menu Démarrer ou le raccourci sur le Bureau, l'application démarre en mode indépendant. Le mode indépendant vous permet d'enregistrer des vidéos et de les transférer sur YouTube, les envoyer par courrier et d'imprimer les photos. La fonction rafale est uniquement disponible dans ce mode.
- <span id="page-11-1"></span>• **Mode IM** : lorsque vous démarrez une session webcam, CyberLink YouCam démarre en mode IM (messagerie instantanée). L'affichage de documents partagé est uniquement disponible en mode IM.

# <span id="page-12-0"></span>**Configuration système**

<span id="page-12-1"></span>La configuration système listée ci-dessous est recommandée comme un minimum pour l'exécution de CyberLink YouCam.

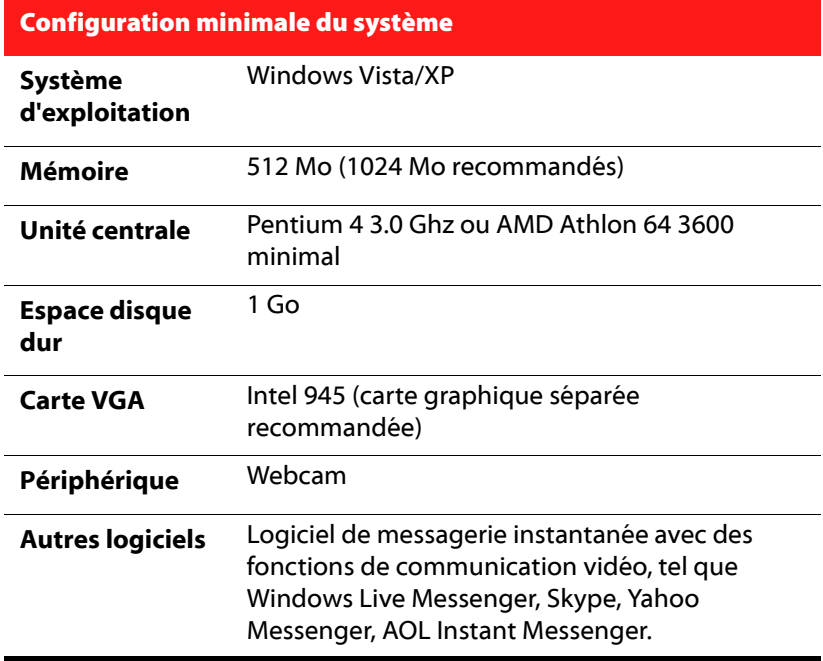

#### **CyberLink YouCam**

#### **Chapitre 2:**

# <span id="page-14-0"></span>**CyberLink YouCam**

Ce chapitre contient une présentation complète de CyberLink YouCam et de ses fonctions.

Ce chapitre contient les sections suivantes :

- • ["Effets webcam" à la page 10](#page-15-0)
- • ["Prendre des instantanés" à la page 15](#page-20-0)
- • ["Enregistrement d'une vidéo" à la page 17](#page-22-0)
- • ["Affichage de documents partagés" à la page 21](#page-26-0)
- • ["Envoyer des photos/vidéos par courrier électronique et](#page-28-0)  [téléchargement \(vers\) de vidéos" à la page 23](#page-28-0)
- • ["Impression des photos" à la page 26](#page-31-0)
- • ["Paramètres de YouCam" à la page 27](#page-32-0)

# <span id="page-15-0"></span>**Effets webcam**

CyberLink YouCam a plusieurs effets que vous pouvez appliquer en direct à votre image webcam. Lorsque vous les appliquez, votre interlocuteur webcam les verra immédiatement. Ces effets seront aussi appliqués à tout instantané photo ou vidéo que vous enregistrez avec votre webcam.

CyberLink YouCam dispose des types d'effets suivants :

- <span id="page-15-5"></span>• **Effets d'émotion** : Les effets d'émotion sont des effets temporaires qui vous aident à exprimer une émotion ou une appréciation à votre interlocuteur.
- <span id="page-15-3"></span>• **Avatars** : les avatars sont des effets caractères qui utilisent le suivi du visage pour reproduire vos mouvements et actions. Utilisez un avatar si vous ne vous sentez pas à l'aise devant une caméra ou si vous voulez enregistrer une vidéo avec un autre personnage.

**Remarque :** Vous ne pouvez pas appliquer de cadres, filtres ou distrotions à un avatar. La vidéo retourne à la vidéo d'origine si vous appliquez l'un de ces effets.

- <span id="page-15-4"></span>• **Appliquez des cadres, filtres et déformations** : CyberLink YouCam vous permet d'appliquer des cadres, filtres et déformations à la vidéo de votre webcam. Vous pouvez aussi déformer l'actuelle vidéo de votre webcam en utilisant l'une des déformations disponibles.
- **Dessin à main libre** : CyberLink YouCam vous permet de dessiner à main libre sur l'image de la webcam en mode IM et en mode indépendant. Vous pouvez également appliquer l'un des tampons à la vidéo.

### <span id="page-15-1"></span>**Trier et afficher les effets**

<span id="page-15-2"></span>Lorsque vous consultez les effets, sélectionnez **pour afficher des** miniatures plus petites ou  $\square$  pour des plus grandes.

Vous pouvez également trier et déplacer les effets en les faisant glisser d'un emplacement à l'autre.

### <span id="page-16-0"></span>**Ajouter un effet d'émotion**

Procédez comme suit pour ajouter un effet d'émotion à votre vidéo :

- 1. Sélectionnez l'effet à appliquer dans la fenêtre d'effets émotion.
- 2. L'effet sera appliqué à la vidéo de la webcam et disparaîtra après quelques secondes.

### <span id="page-16-1"></span>**Appliquer un avatar**

Procédez comme suit pour appliquer un avatar à votre vidéo :

Remarque : Lorsque vous utilisez un effet avatar, veuillez vérifier que la taille de la vidéo est de plus de 320x240 et évitez les environnement sombres pour obtenir le meilleur résultat.

- 1. Cliquez sur l'onglet **Avatar**  $\frac{1}{2}$  sous la zone d'affichage de la webcam.
- 2. Sélectionnez un avatar dans la liste disponible pour l'appliquer immédiatement à la vidéo de votre webcam.

Remarque : L'avatar restera appliqué à la vidéo de votre webcam jusqu'à ce que vous sélectionniez un autre effet ou que vous cliquiez sur le bouton Supprimer l'effet  $\Box$ .

### <span id="page-16-2"></span>**Appliquer des cadres**

Pour appliquer un cadre à la vidéo de votre webcam en direct, faites ceci :

1. Cliquez sur l'onglet **Cadres**  $\Box$  dessous la zone d'affichage de votre webcam.

2. Sélectionnez un cadre dans la liste disponible pour l'appliquer immédiatement à la vidéo de votre webcam.

Remarque : Le cadre restera appliqué à votre vidéo de webcam jusqu'à ce que vous sélectionniez un autre effet ou que vous cliquiez sur le bouton Supprimer l'effet  $\Box$ .

### <span id="page-17-0"></span>**Appliquer des filtres**

Pour appliquer un filtre à la vidéo de votre webcam en direct, faites ceci :

- 1. Cliquez sur l'onglet **Filtres**  $\mathbb{R}$  dessous la zone d'affichage de votre webcam.
- 2. Sélectionnez un filtre dans la liste disponible pour l'appliquer à la vidéo de votre webcam en direct.

Remarque : Le filtre restera appliqué à la vidéo de votre webcam jusqu'à ce que vous sélectionniez un autre effet ou que vous cliquiez sur le bouton Supprimer l'effet  $\Box$ .

### <span id="page-17-1"></span>**Appliquer des déformations**

Pour appliquer une déformation à la vidéo de votre webcam en direct, faites ceci :

- 1. Cliquez sur l'onglet **Déformations**  $\bullet$  dessous la zone d'affichage de votre webcam.
- 2. Sélectionnez une déformation dans la liste disponible pour l'appliquer à la vidéo de votre webcam en direct.

Remarque : La déformation restera appliquée à la vidéo de votre webcam jusqu'à ce que vous sélectionniez un autre effet ou que vous cliquiez sur le bouton Supprimer l'effet

## <span id="page-18-0"></span>**Dessin à main libre**

Veuillez procéder comme suit pour dessiner sur la vidéo de votre webcam :

- <span id="page-18-3"></span>1. Cliquez sur le bouton **Dessiner**.
- 2. Dans la fenêtre de l'outil Dessin, vous pouvez utiliser les fonctions suivantes :
	- Pour dessiner, sélectionnez l'outil **Crayon** , sélectionnez la couleur, la taille du crayon et dessinez avec la souris.
	- Pour ajouter un tampon sur l'image de la webcam, sélectionner l'outil **Tampon** , la couleur choisie et le motif du tampon et placez le tampon sur l'image à l'aide de la souris.

Remarque : Vous pouvez utiliser la Gomme pour supprimer les portions du dessin que vous ne voulez plus.

3. Pour supprimer le dessin de la vidéo, fermez l'outil de dessin.

<span id="page-18-4"></span>Remarque : Le dessin réapparaîtra si vous cliquez une nouvelle fois sur le bouton **Dessiner** lors de la même session webcam. Cliquez sur le bouton Supprimer l'effet pour effacer le dessin (et les autres effets en cours).

## <span id="page-18-1"></span>**Outils d'effets pour la capture**

CyberLink YouCam dispose de deux outils d'effets très pratiques lorsque vous capturez des vidéos ou des instantanés en mode indépendant.

#### <span id="page-18-2"></span>**Horodatage**

<span id="page-18-5"></span>Vous pouvez ajouter un tampon horaire sur l'image de votre webcam en cliquant sur le **bouton Horodatage**. Lorsque vous l'activez, le tampon horaire apparaît sur les photos ou les vidéos que vous capturez. Cette fonction est idéale pour les Enregistrements par

détection de mouvement, car elle vous permet de connaître le moment exact de l'enregistrement.

Remarque : Veuillez consulter ["Paramètres horodatage" à la page 29](#page-34-0) pour de plus amples informations sur le format de ce tampon.

#### <span id="page-19-0"></span>**Compte à rebours**

Cliquez sur **E** pour activer le compte à rebours. Le compte à rebours vous avertit trois secondes avant le début de l'enregistrement ou de la prise de photos par CyberLink YouCam.

# <span id="page-20-0"></span>**Prendre des instantanés**

Avec CyberLink YouCam vous pouvez prendre depuis votre webcam en un clic un instantané en format JPEG de la vidéo ou prendre une série de photos en utilisant le mode**Rafale** .

Remarque : Vous pouvez, par exemple, utiliser le compte à rebours pour prendre un instantané et être prêt lors de la prise de vue. Voir ["Compte à](#page-19-0)  [rebours" à la page 14](#page-19-0) pour plus d' informations.

### <span id="page-20-1"></span>**Instantané**

Prendre un instantané de photo de l' écran vidéo actuel , faites ceci:

<span id="page-20-4"></span>1. Cliquez sur le bouton**Instantané** dans la fenêtre CyberLink YouCam.

Remarque : Si seul le bouton Rafale apparaît en mode indépendant, sélectionnez et puis Instantané.

2. La photo sera affichée dans la zone de contenu capturé et enregistrée dans le dossier de Capture sur votre ordinateur à l'emplacement spécifié lors du paramétrage de YouCam. Voir ["Paramètres de Capture" à la page 27](#page-32-1) pour plus d' informations.

## <span id="page-20-2"></span>**Rafale**

Pour prendre une série de photos en séquence rapide en utilisant le mode **Rafale** faites ceci :

<span id="page-20-3"></span>Remarque: La fonction Rafale est uniquement disponible en mode indépendant.

1. Cliquez sur le bouton**Rafale** dans la fenêtre CyberLink YouCam.

Remarque : Si seul le bouton Instantané apparaît en mode indépendant, sélectionnez vet puis Rafale.

2. CyberLink YouCam va prendre plusieurs photos en séquence rapide.

Remarque : Le nombre de photos prises avec le mode Rafale dépend du nombre spécifié dans Paramètres de Capture . Voir ["Paramètres de Capture"](#page-32-1)  [à la page 27](#page-32-1) pour plus d' informations.

3. Les photos seront affichées dans la zone de contenu capturé et enregistrées dans le dossier de Capture sur votre ordinateur à l'emplacement spécifié lors du paramétrage de YouCam.

# <span id="page-22-0"></span>**Enregistrement d'une vidéo**

Avec CyberLink YouCam vous pouvez capturer une vidéo depuis votre webcam en direct, complète avec les effets, cadres, filtres et déformations appliqués. Vous pouvez également configurer un enregistrement programmé, un enregistrement ralentit ou activer votre webcam pour qu'elle commence un enregistrement lorsqu'elle détecte un mouvement.

### <span id="page-22-1"></span>**Capturer une vidéo avec votre webcam**

<span id="page-22-2"></span>Pour capturer une vidéo avec votre webcam , procédez comme suit :

Remarque : Vous pouvez, par exemple, utiliser le compte à rebours pour capturer une vidéo et être prêt pour le début de l'enregistrement. Voir ["Compte à rebours" à la page 14](#page-19-0) pour plus d' informations.

1. Quand vous êtes prêt à commencer la capture d'une vidéo, cliquez sur le bouton**Capturer** sur la fenêtre CyberLink YouCam .

Remarque : Si seul le bouton Enregistrement programmé apparaît en mode indépendant, sélectionnez vet puis Capture.

- 2. CyberLink YouCam commencera à capturer la vidéo de votre webcam actuelle. Vous pouvez ajouter des émotions et des effets à la vidéo de votre webcam. Voir ["Effets webcam" à la page 10](#page-15-0) pour plus d' informations.
- 3. Pour arrêter de capturer la vidéo, cliquez sur le bouton**Arrêter**.
- 4. CyberLink YouCam s'arrêtera de capturer la vidéo. Votre vidéo sera affichée dans la zone de contenu capturé et enregistrée dans le dossier de Capture sur votre ordinateur à l'emplacement spécifié lors du paramétrage de YouCam.

### <span id="page-23-0"></span>**Enregistrement programmé**

<span id="page-23-3"></span>CyberLink YouCam vous permet de sélectionner plusieurs enregistrement programmés qui vous permettent de choisir quand l'enregistrement s'arrête. Vous pouvez également créer un enregistrement ralentit (time-lapse) ou configurer votre webcam pour qu'elle commence l'enregistrement lorsqu'elle détecte un mouvement.

Pour activer un enregistrement programmé, cliquez sur le bouton **Enregistrement programmé** ou cliquez sur **et sélectionnez Enregistrement programmé**. Dans la section Enregistrement programmé, vous pouvez choisir parmi les types suivant :

- **[Enregistrement continu](#page-23-1)**
- **[Enregistrement ralenti](#page-24-0)**
- <span id="page-23-2"></span>• **[Enregistrement par détection de mouvement](#page-24-1)**

#### <span id="page-23-1"></span>**Enregistrement continu**

L'enregistrement continu vous permet de spécifier un enregistrement qui continuera sans interruption jusqu'à l'heure de fin choisie.

Procédez comme suit pour activer un enregistrement continu :

- 1. Lorsque vous êtes prêt, cliquez sur le bouton **Enregistrement programmé** ou cliquez sur **de sélectionnez Enregistrement programmé**. La fenêtre Enregistrement programmé apparaît.
- 2. Sélectionnez l'option **Enregistrement continu** et spécifiez l'heure de fin de l'enregistrement dans le champ prévu.
- 3. Cliquez sur **Démarrer**. CyberLink YouCam commencera à enregistrer la vidéo de votre webcam. Vous pouvez ajouter des émotions et des effets à la vidéo de votre webcam. Voir ["Effets](#page-15-0)  [webcam" à la page 10](#page-15-0) pour plus d' informations.

Remarque : CyberLink YouCam continuera l'enregistrement jusqu'à ce que vous cliquiez sur le bouton Arrêt ou jusqu'à l'heure de fin.

#### <span id="page-24-0"></span>**Enregistrement ralenti**

Lorsque vous activez l'enregistrement ralenti, CyberLink YouCam prend une série d'instantanés à un intervalle spécivié. Ces instantanés sont ensuite combinés dans une vidéo qui offre une vue accélérée du temps.

Procédez comme suit pour activer un enregistrement ralenti :

- <span id="page-24-3"></span>1. Lorsque vous êtes prêt, cliquez sur le bouton **Enregistrement programmé** ou cliquez sur **de sélectionnez Enregistrement programmé**. La fenêtre Enregistrement programmé apparaît.
- 2. Sélectionnez l'option **Enregistrement ralenti** et spécifiez l'heure de fin de l'enregistrement dans le champ prévu.
- 3. Saisissez la durée entre les instantanés dans le champ **Instantané tous les**.
- 4. Cliquez sur **Démarrer**. CyberLink YouCam commence à capturer un instantané depuis la webcam à l'intervalle spécifié.

Remarque : CyberLink YouCam continuera l'enregistrement jusqu'à ce que vous cliquiez sur le bouton Arrêt ou jusqu'à l'heure de fin.

#### <span id="page-24-1"></span>**Enregistrement par détection de mouvement**

Lorsque vous activez l'enregistrement par détection du mouvement, CyberLink YouCam commence à enregistrer lorsque votre webcam détecte un mouvement et arrête lorsque le mouvement cesse.

<span id="page-24-2"></span>Remarque : L'horodatage est très utile pour les enregistrements par détection du mouvement car il permet de connaître le moment auquel l'enregistrement à eu lieu. Voir ["Horodatage" à la page 13](#page-18-2) pour plus d' informations.

Procédez comme suit pour activer un enregistrement par détection du mouvement :

1. Lorsque vous êtes prêt, cliquez sur le bouton **Enregistrement programmé** ou cliquez sur **de sélectionnez Enregistrement programmé**. La fenêtre Enregistrement programmé apparaît.

- 2. Sélectionnez **Enregistrement par détection du mouvement** et saisissez l'heure à laquelle la détection du mouvement se terminera.
- 3. Modifiez la zone rouge à l'aide de la souris pour choisir l'emplacement où le mouvement doit être détecté.
- 4. Cliquez sur **Démarrer**. CyberLink YouCam commence à capturer une vidéo lorsqu'il détecte un mouvement.

Remarque : CyberLink YouCam restera en mode d'attente de mouvement jusqu'à l'heure de fin choisie ou jusqu'à ce que vous cliquiez sur le bouton Arrêt.

# <span id="page-26-0"></span>**Affichage de documents partagés**

Le mode IM de CyberLink YouCam vous permet de partager des documents et de les afficher lors d'une session webcam (formats ppt, jpg, bmp ou png). Lorsque le partage est activé, les utilisateurs peuvent utiliser l'un des trois modes pour afficher les documents.

### <span id="page-26-1"></span>**Partage de documents**

<span id="page-26-2"></span>Procédez comme suit pour partager un document lors d'une session webcam en mode IM :

- 1. Cliquez sur l'onglet Partage  $\bigcirc$  dans la fenêtre IM de CyberLink YouCam.
- 2. Cliquez sur le bouton Importer  $\mathbb{R}^n$  ou faites glisser le fichier que vous voulez partager dans l'espace prévu.
- 3. Sélectionnez le bouton **Lecture** pour commencer à afficher le document partagé dans la fenêtre webcam.

Remarque : Vous pouvez choisir la durée d'affichage de chaque dia PowerPoint ou de chaque image sur l'onglet Paramètres du document. Voir ["Paramètres document" à la page 28](#page-33-1) pour plus d' informations.

- 4. Sélectionnez l'un des modes d'affichage suivants :
	- **Mode pleine fenêtre** : le fichier partagé occupe la totalité de la fenêtre vidéo webcam.
	- **<b>A** Mode présentateur : le fichier partagé est affiché en même temps qu'une fenêtre vidéo plus petite. Ce mode vous permet de présenter le fichier partagé et d'utiliser la vidéo pour l'expliquer plus facilement.
	- $\equiv$  **Mode professeur** : le fichier est affiché dans une fenêtre plus petite en même temps que la vidéo. Ce mode vous permet

de réaliser une démonstration dans la fenêtre vidéo webcam tout en incluant une image plus petite du fichier partagé.

5. Cliquez sur le bouton Effacer l'effet pour annuler l'affichage du document partagé et revenir à la session webcam normale.

# <span id="page-28-0"></span>**Envoyer des photos/vidéos par courrier électronique et téléchargement (vers) de vidéos**

Vous pouvez instantanément envoyer par courrier électronique des photos et vidéos de votre webcam à vos amis ou télécharger directement vers YouTube® des vidéos capturées depuis le logiciel CyberLink YouCam.

### <span id="page-28-1"></span>**Envoyer des photos et vidéos par courrier électronique.**

<span id="page-28-2"></span>Pour envoyer par courrier électronique des instantanés de photos et vidéos à vos amis depuis le logiciel CyberLink YouCam, faites ceci:

Remarque: CyberLink YouCam utilise le client de messagerie par défaut de votre ordinateur pour envoyer les photos et vidéo. Pour changer le compte de messagerie utilisé par CyberLink YouCam, veuillez lancer votre application de courrier (comme Microsoft Outlook, Outlook Express…) et modifier les paramètres de compte.

- 1. Cliquez sur les photos et vidéos dans la fenêtre de contenu capturé que vous voulez envoyer par courriel.
- 2. Cliquez sur le bouton **Courriel**. CyberLink YouCam lancera automatiquement votre client de courrier électronique par défaut et importera en pièce jointe l'instantané de photo au courriel.

Remarque : Si votre ordinateur n'a pas de client de courrier électronique par défaut configuré, alors la fonctionnalité de messagerie électronique peut ne pas fonctionner depuis CyberLink YouCam.

3. Procéder afin de compléter l'envoi du courriel comme requis.

## <span id="page-29-0"></span>**Télécharger une vidéo vers YouTube**

<span id="page-29-1"></span>Pour télécharger une vidéo vers YouTube, faites ceci :

Remarque : Vous ne pouvez télécharger (vers) qu'une seule vidéo à la fois. Les photos ne peuvent pas être téléchargées vers YouTube.

- 1. Cliquez sur la vidéo capturée dans la fenêtre de contenu capturé que vous voulez télécharger vers YouTube®.
- 2. Cliquez sur le bouton **YouTube**. L'assistant Télécharger vers de YouTube s'ouvrira, affichant Ouvrir une session dans la fenêtre YouTube.
- 3. Pour ouvrir une session dans YouTube faites l'une des options suivantes :
	- Si vous avez déjà un compte YouTube, cliquez sur le bouton **Cliquer pour autoriser** pour l'ouverture d'une session et autoriser CyberLink YouCam à utiliser votre compte pour télécharger du contenu.
	- Si vous n'avez pas de compte YouTube, cliquez sur le bouton **Créer votre compte YouTube** pour créer un nouveau compte et puis autoriser CyberLink YouCam à utiliser votre compte pour télécharger du contenu
- 4. Cliquez sur le bouton **Suivant** pour continuer. La fenêtre détails vidéo s'est affichée. Saisissez les détails de votre vidéo comme suit :
	- **Titre**: Saisissez le titre de la vidéo de votre webcam .
	- **Description :** Saisissez une brève description de la vidéo de votre webcam.
	- **Tags:** Saisissez plusieurs tags, séparés par un espace, qui décrit votre vidéo. Les tags sont des mots clés utilisés pour rechercher votre vidéo sur YouTube.

Remarque: Vous devez saisir un titre, une description et au moins un tag avant que vous puissiez télécharger votre vidéo.

• **Catégorie de vidéo** : Sélectionnez le type de catégorie de vidéo pertinent depuis la liste disponible.

- **Diffuser**: Sélectionnez si vous voulez que votre vidéo soit publique ou privée.
- 5. Cliquez sur le bouton **Suivant** pour continuer. La fenêtre de l'avis de non-responsabilité relative aux droits d'auteur s'est affichée
- 6. Lisez et confirmez l'information relative aux droits d'auteur en cochant la cache à cocher correspondante et ensuite cliquez sur le bouton **Suivant** pour continuer.
- 7. Cliquez sur **Démarrer** pour commencer à télécharger la vidéo de votre webcam vers YouTube. Cliquez sur le bouton **Terminer** une fois que votre vidéo a été téléchargée.

# <span id="page-31-0"></span>**Impression des photos**

<span id="page-31-1"></span>Vous pouvez envoyer les images capturées dans la zone de capture vers la visionneuse photo par défaut de votre ordinateur pour les imprimer.

Pour imprimer une photo, procédez comme suit :

- 1. Sélectionnez la photo que vous voulez imprimer dans la zone de contenu capturé.
- 2. Cliquez sur le **bouton Imprimer**. L'image est envoyée à la visionneuse photo par défaut de votre ordinateur pour être imprimée.
- 3. Imprimez la photo avec la visionneuse photo par défaut de votre ordinateur.

# <span id="page-32-0"></span>**Paramètres de YouCam**

CyberLink YouCam vous laisse configurer the paramètres du programme.

<span id="page-32-3"></span>Pour configurer les paramètres dans CyberLink YouCam, cliquez sur le bouton Paramètres de dans la fenêtre principale pour afficher la fenêtre des paramètres.

### <span id="page-32-1"></span>**Paramètres de Capture**

Cliquez sur l'onglet**Capturer** pour afficher les paramètres suivants :

#### **Appareil photo**

- <span id="page-32-2"></span>• **Périphérique de capture**: sélectionnez la webcam que vous voulez utiliser avec CyberLink YouCam à partir de la liste déroulante.
- **Dossier de capture** : définissez le dossier de capture où vos photos et vidéos capturées seront enregistrées. Pour changer de dossier de capture, cliquez sur le bouton **Parcourir** et sélectionnez le nouvel emplacement de dossier.

#### **Vidéo**

- **Qualité de capture** : sélectionnez la qualité de la vidéo capturée à partir de la liste déroulante. La vidéo est capturée dans le format WMV et plus la qualité sélectionnée est élevée, plus est grande la taille du fichier créé.
- **Taille de la vidéo**: sélectionnez la taille/résolution de la vidéo qui doit être capturée à partir de la liste déroulante. La sélection d'une taille de vidéo très grande, résultera en un fichier vidéo très grand.

#### **Rafale**

• **Nombre d'instantanés** : dans le champ fourni, saisissez le nombre d' instantanés de photos qui seront pris en séquence rapide une fois que le bouton **Rafale** est sélectionné.

#### **Audio**

• **Capturer avec le son** : sélectionnez cette option si vous voulez capturer les vidéos webcam avec le son.

Remarque : Vous aurez besoin d'avoir un microphone connecté à votre ordinateur ou webcam pour capturer la vidéo de votre webcam avec du son.

• **Périphérique audio** sélectionnez le périphérique Audio à partir de la liste déroulante que vous voulez utiliser pour capturer le son avec votre webcam, si nécessaire.

### <span id="page-33-0"></span>**Paramètres d'affichage**

Cliquez sur l'onglet**Affichage** pour afficher les paramètres suivants :

#### **Appareil photo**

- <span id="page-33-3"></span>• **Luminosité**: utilisez le curseur pour ajuster la luminosité/ obscurité de l'image de la webcam
- **Contraste**: utilisez le curseur pour ajuster la différence dans la proportion entre lumineux et sombres dans l'image de la webcam.
- **Paramètres avancés**: cliquez sur le bouton **Paramètres avancés**pour ajuster les Paramètres avancés de votre webcam . Veuillez consulter le manuel de l'utilisateur de votre webcam pour une description détaillée sur la configuration de ces contrôles.
- **Image miroir** : sélectionnez cette option pour que CyberLink YouCam affiche une image inversée de la vidéo actuelle de votre webcam.

### <span id="page-33-1"></span>**Paramètres document**

<span id="page-33-2"></span>Cliquez sur l'onglet**Document** pour afficher les paramètres suivants :

**Durée :**

- **Durée d'une dia PowerPoint** : saisissez la durée, en secondes, d'affichage de chaque dia PowerPoint lors de l'affichage d'un fichier PowerPoint partagé.
- **Durée d'une image** : saisissez la durée, en secondes, d'affichage de chaque image lors du partage.

### <span id="page-34-0"></span>**Paramètres horodatage**

Cliquez sur l'onglet**Horodatage** pour afficher les paramètres suivants :

#### **Horodatage**

- <span id="page-34-1"></span>• **Format d'affichage** : sélectionnez le format d'affichage de l'horodatage dans la liste.
- **Format du texte** : sélectionnez le format du texte de l'horodatage, y compris le type de police, la taille et la couleur.
- **Position du texte** : sélectionnez dans la liste l'emplacement où vous voulez afficher l'horodatage.

#### **CyberLink YouCam**

#### **Chapitre 3:**

# <span id="page-36-0"></span>**Assistance technique**

Ce chapitre contient des informations sur l'assistance technique. Il contient toutes les informations dont vous avez besoin pour trouver des réponses à vos questions. Vous pouvez également trouver rapidement des réponses en vous mettant en rapport avec votre revendeur/distributeur local.

Ce chapitre contient les sections suivantes :

- • ["Avant de contacter le service d'assistance technique" sur la page 32](#page-37-0)
- • ["Assistance Web" sur la page 33](#page-38-0)

# <span id="page-37-0"></span>**Avant de contacter le service d'assistance technique**

Veuillez profiter d'une des options d'assistance technique gratuite offerte par CyberLink :

- consultez le Guide d'utilisateur ou l'aide en ligne de votre programme.
- reportez-vous à la Foire aux questions (FAQ) dans la section Assistance du site Web de CyberLink.

http://www.cyberlink.com/multi/support/product\_faq\_home.jsp

La FAQ contient beaucoup d'informations et de conseils utiles qui sont plus actuels que le Guide d'utilisateur et l'aide en ligne.

Lorsque vous contactez l'assistance technique par courrier électronique ou par téléphone, assurez-vous d'avoir préparé les informations suivantes :

- **CD-key** (qui se trouve sur le boîtier du CD)
- Le nom du produit, la version, le numéro de version que l'on peut normalement trouver en cliquant sur l'image du nom du produit de l'interface utilisateur.
- la version de Windows installée sur votre système
- les périphériques matériels utilisés (carte de capture, carte son, carte VGA) et leurs caractéristiques
- le libellé de tous les messages d'avertissement qui se sont affichés (vous pouvez les prendre en note ou en faire une copie d'écran.)
- une description détaillée du problème et des circonstances dans lesquelles il s'est produit

### <span id="page-38-0"></span> **Assistance Web**

Des solutions à vos problèmes sont disponibles 24 heures par jour gratuitement sur les sites Web de CyberLink.

Remarque : vous devez d'abord vous inscrire en tant que membre avant de pouvoir utiliser le service d'assistance CyberLink.

CyberLink offre une vaste gamme d'options d'assistance Web, notamment des FAQ et un forum d'utilisateurs, dans les langues suivantes :

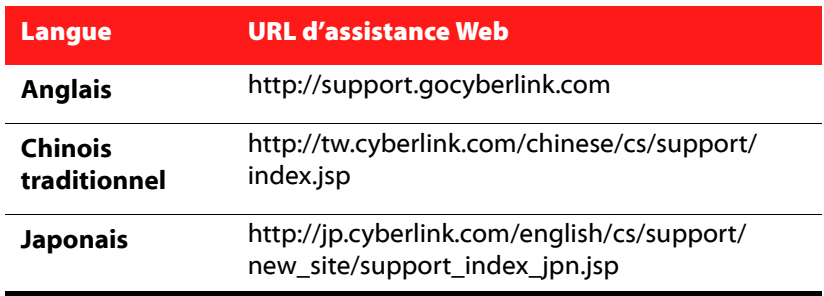

Remarque : Un forum et quelques autres éléments d'assistance Web limités sont également disponibles en allemand.

#### **CyberLink YouCam**

# <span id="page-40-0"></span>Index

# A

Activation de YouCam **[5](#page-10-2)** Afficher les effets **[10](#page-15-2)** Avatars **[10](#page-15-3)**

# B

Boutons de fonctions **[4](#page-9-1)**

# $\subset$

Cadres **[10](#page-15-4)** Capturer continu **[18](#page-23-2)** paramètres **[27](#page-32-2)** programmé **[18](#page-23-3)** vidéo webcam **[17](#page-22-2)** Configuration système **[7](#page-12-1)** Configurer les paramètres **[27](#page-32-3)** Courriel photo instantanée **[23](#page-28-2)** vidéo **[23](#page-28-2)**

# D

Déformations **[10](#page-15-4)** Dernières fonctions **[2](#page-7-2)** Dessin à main libre **[13](#page-18-3)** Dessiner **[13](#page-18-3)** Document paramètres **[28](#page-33-2)** partage **[21](#page-26-2)**

## E

**Effets** avatars **[10](#page-15-3)** cadres **[10](#page-15-4)** classement **[10](#page-15-2)** déformations **[10](#page-15-4)** émotion **[10](#page-15-5)** filtres **[10](#page-15-4)** horodatage **[13](#page-18-4)** taille **[10](#page-15-2)** Effets d'émotion **[10](#page-15-5)** Enregistrement continu **[18](#page-23-2)** détection de mouvement **[19](#page-24-2)** programmé **[18](#page-23-3)** time-lapse **[19](#page-24-3)** vidéo webcam **[17](#page-22-2)** Enregistrement continu **[18](#page-23-2)** Enregistrement par détection de mouvement **[19](#page-24-2)** Enregistrement programmé **[18](#page-23-3)** Enregistrement ralenti **[19](#page-24-3)**

# F

Filtres **[10](#page-15-4)**

# H

Horodatage activer **[13](#page-18-5)** paramètres **[29](#page-34-1)**

# I

Impression **[26](#page-31-1)** Instantanés e-mail **[23](#page-28-2)** multiple **[15](#page-20-3)**

# $\mathbf{I}$

Lancer YouCam **[5](#page-10-3)**

## M

Mode IM **[6](#page-11-1)** Mode indépendant **[6](#page-11-2)** Modes IM **[6](#page-11-1)** indépendant **[6](#page-11-2)**

# N

nouvelles fonctions **[2](#page-7-2)**

# P

Paramètres affichage **[28](#page-33-3)** capturer **[27](#page-32-2)** document **[28](#page-33-2)** horodatage **[29](#page-34-1)** Paramètres d'affichage **[28](#page-33-3)** Partager **[21](#page-26-2)** Photos **[15](#page-20-4)** e-mail **[23](#page-28-2)** impression **[26](#page-31-1)** partage **[21](#page-26-2)** PowerPoint, partage **[21](#page-26-2)** Principales fonctionnalités **[2](#page-7-3)**

# R

Rafale **[15](#page-20-3)**

# T

Télécharger une vidéo de votre webcam (vers) **[24](#page-29-1)** Trier les effets **[10](#page-15-2)**

# V

#### Vidéo

capturer **[17](#page-22-2)** e-mail **[23](#page-28-2)** enregistrer **[17](#page-22-2)** télécharger (vers) **[24](#page-29-1)**

#### **CyberLink YouCam**